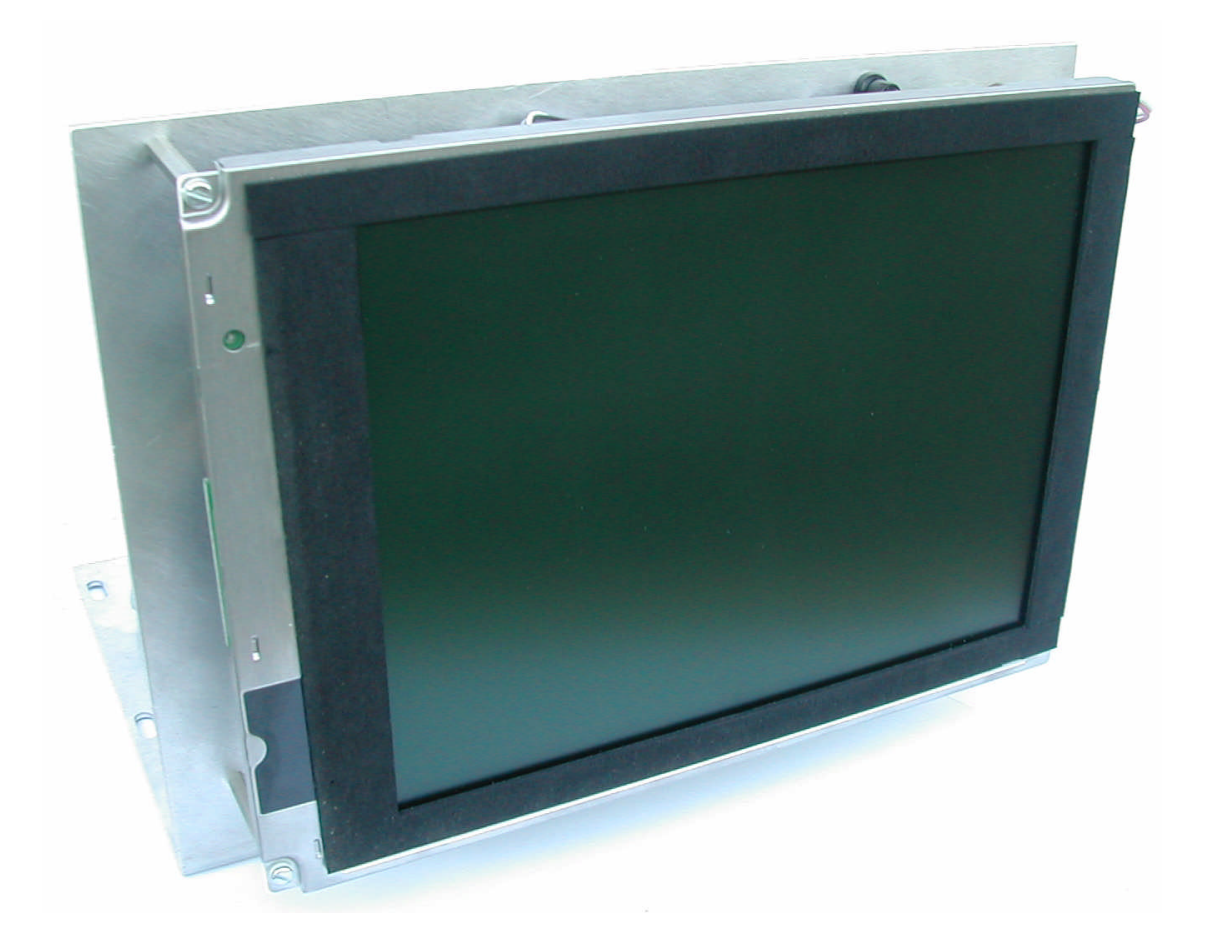

# FSU202 Replacement for OPTRONIC OP500 CRT Monitors

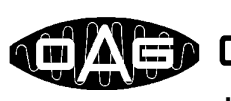

**ONED** Optronic AG

Unteregger Strasse 53 CH-9403 Goldach

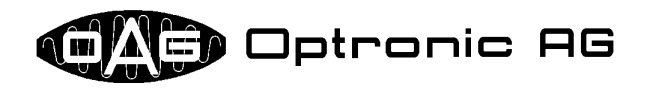

All technical information concerning our products has been attained from past experience and should serve to assist the user. None of the details given in our documents assure that a product has special characteristics. Excepted from this are product features which we in particular cases individually guaranty in writing. We reserve the right to make amendments brought about as a result of technical advances.

Reproduction of this document or any part thereof is forbidden. Using this manual without being authorized to do so by OPTRONIC AG for anything other than personal purposes is an infringement of copyright.

Some terms noted in this document are registered trademarks and should be respected.

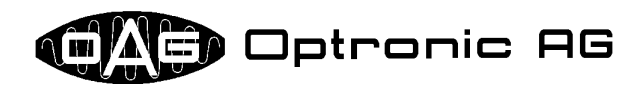

## **Table of Contents**

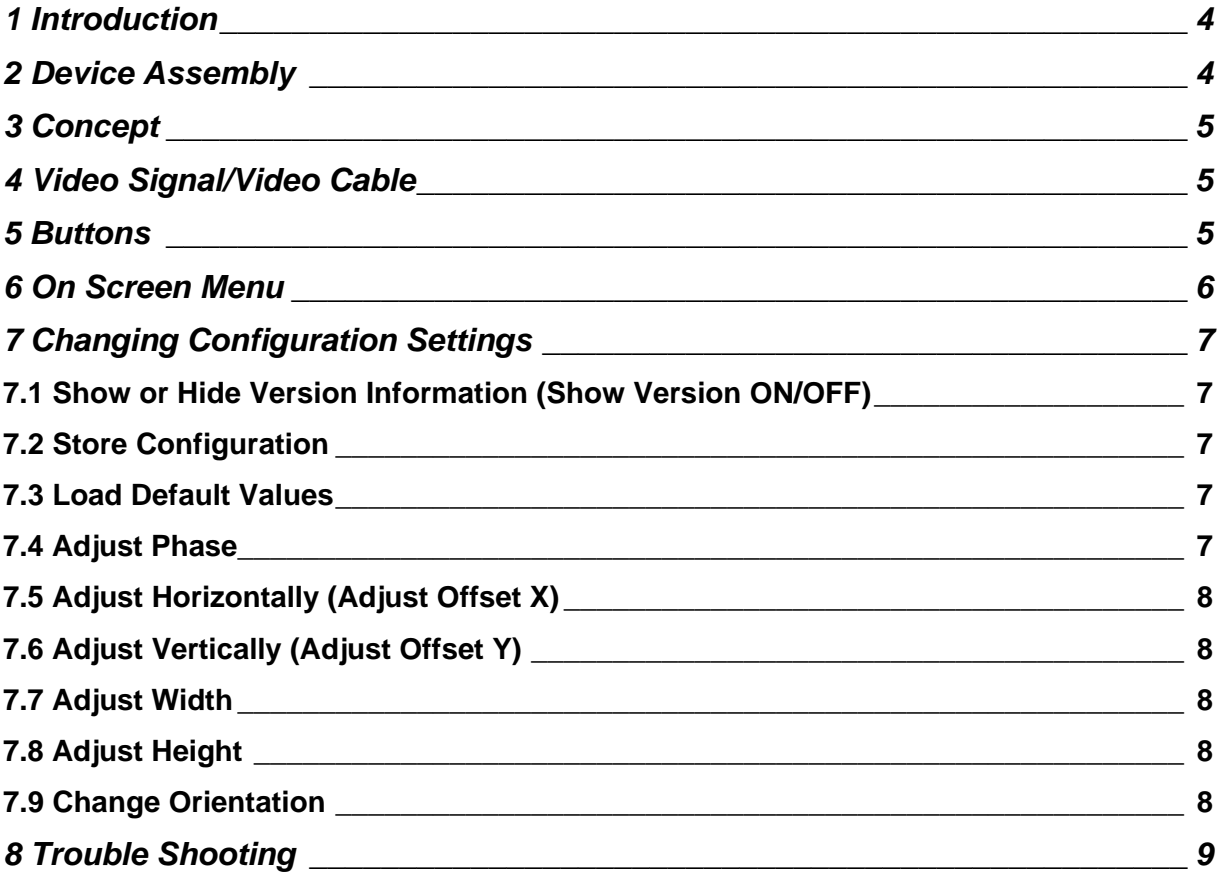

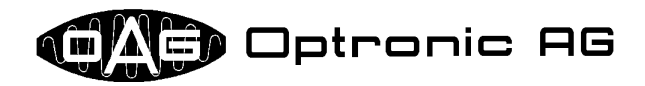

## **1 Introduction**

The Flat Screen Unit FSU202 serves as replacement for OPTRONIC OP500 CRT Monitors, that are connected to a SIEMENS WF470. OPTRONIC AG delivers the FSU202 pre-configured for your application. Hence, the FSU202 simply must be built in and connected. It may be that the image shown on the flat screen is not fully satisfying. In this case, all necessary adjustments can be easily done by use of buttons on the back side of the device. The configuration process is easily operated by use of an on screen menu.

## **2 Device Assembly**

The device consists of a L-shaped plate, whereon the TFT screen, the controller board, the backlight converter, and the power supply are mounted (refer to Illustration 1 and Illustration 2).

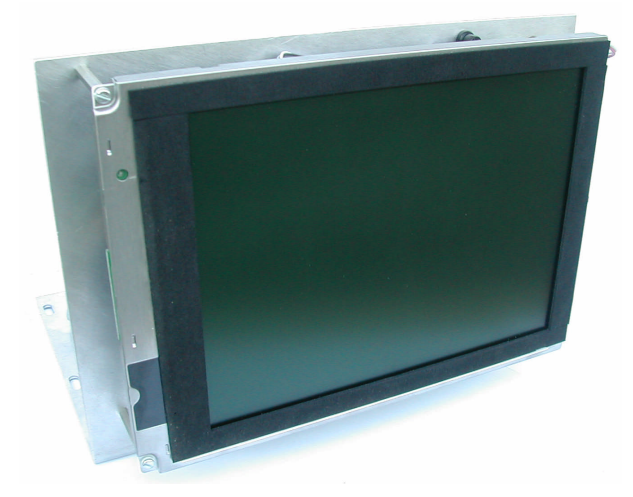

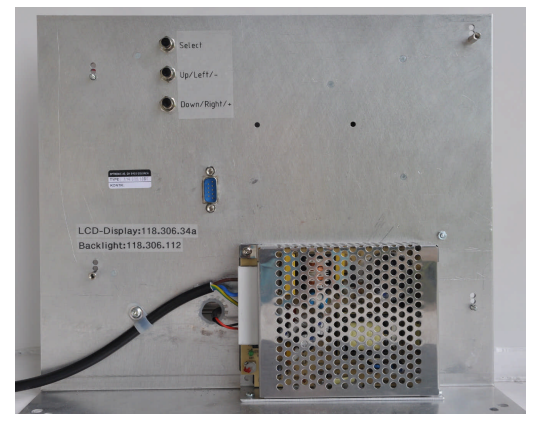

**Illustration 1: Device back view**

**Illustration 2: Device front view**

The power supply, a 9-pin connector for connecting the video signal, as well as three buttons are mounted on the back side of the device (see Illustration 1).

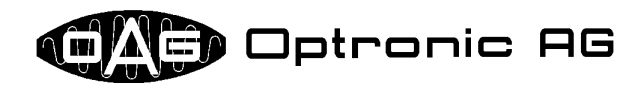

## **3 Concept**

The FSU202 analyzes the supplied video signal, and, if possible, assigns it to an internally stored configuration. If the shown picture is not considered satisfactory, a number of parameters can be adjusted. All changes done can be stored nonvolatile.

When the video signal is detected, the image is directly shown on the screen. The following message is shown if no video signal is supplied:

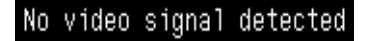

## **4 Video Signal/Video Cable**

The video signal must be supplied over the 9-pin connector on the back side of the device (refer to Illustration 3). The signals RED, GREEN, BLUE, INT, HSYNC and VSYNC must be digital TTL signals. The pin assignment is shown in the following table:

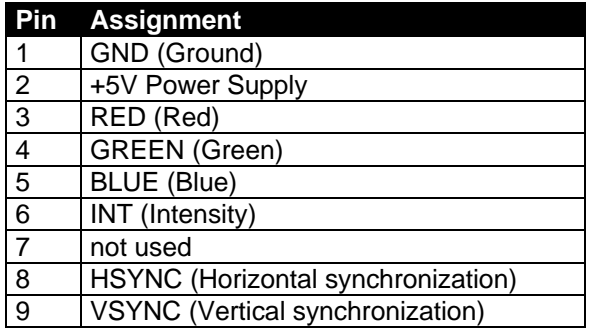

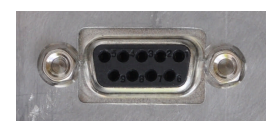

**Illustration 3: Video connector**

## **5 Buttons**

The device is operated by use of the three buttons mounted on the back side (refer to Illustration 4):

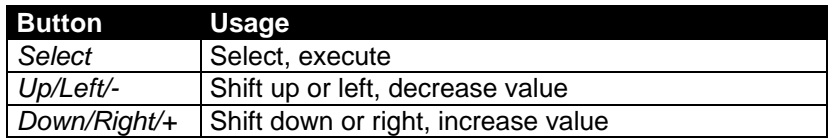

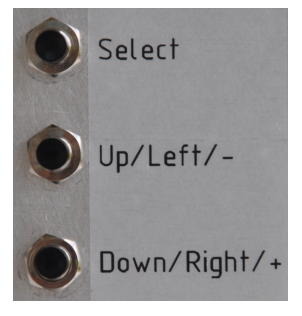

**Illustration 4: Buttons on the back side of the device**

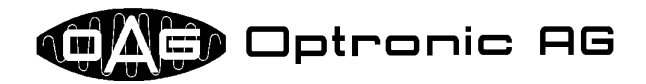

### **6 On Screen Menu**

The On Screen Menu can be activated by pressing button *Select*. If no active video source is connected, the reduced menu in Illustration 6 is shown. If the FSU202 has detected a video signal, the full menu in Illustration 5 is shown. The full menu offers additional functions that are only useful if a video signal is present. By pressing keys *Up/Left/-* and *Down/Right/+*, a menu line can be selected. The star marks the active menu line. By pressing button *Up/Left/-*, the star is moved one position up, by pressing *Down/Right/+*, the star is moved one position down. By pressing button *Select*, the selected function is activated, or a sub-menu is opened up. The selected function stays active as long as the star remains at the corresponding entry in the main menu. The following table gives an overview about the available menu entries:

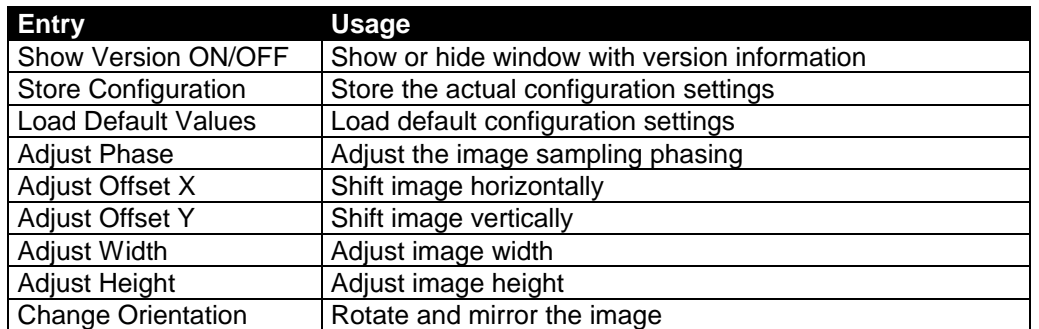

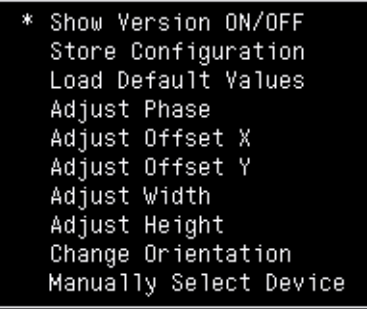

**Illustration 5: On Screen Main Menu**

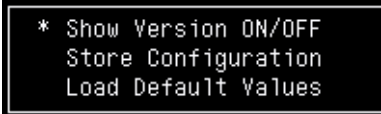

**Illustration 6: Reduced On Screen Main Menu**

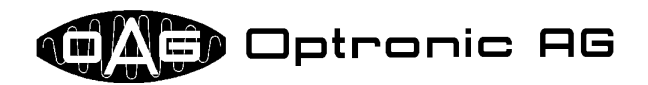

## **7 Changing Configuration Settings**

The following sub-chapters describe the modifications of the configuration that can be done by use of the On Screen Menu.

#### *7.1 Show or Hide Version Information (Show Version ON/OFF)*

A window containing version information can be activated by use of main menu entry *"Show Version ON/OFF"*. The first selection activates the window (refer to Illustration 7), by selecting it again, it is deactivated. The meaning of the window contents is explained in the following table:

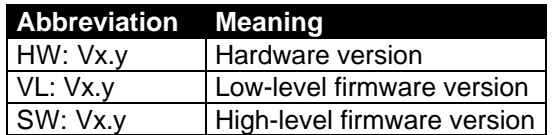

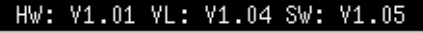

**Illustration 7: Version information** 

#### *7.2 Store Configuration*

The currently active configuration can be stored by use of main menu entry *"Store Configuration"*. This function must be called when hand-made changes must be saved over power off. The standard configuration can be recalled at any time by use of main menu entry "Load Default Values" If storing the configuration was successful, the message "Configuration stored" is shown.

#### *7.3 Load Default Values*

The standard configuration can be loaded by use of main menu entry *"Load Default Values"*. Normally, only minor or no adjustments should be necessary.

#### *7.4 Adjust Phase*

With high probability, a flickering and unstable picture can be corrected by an adjustment of the image sampling phase. Move the star to main menu entry "Adjust Phase", and activate the function by pressing button *Select*. Now, the phase can be corrected by use of buttons *Up/Left/-* and *Down/Right/+*. Values from 0 to 31 are possible. If the shown image does no more change by repeatedly pressing button *Up/Left/-*, you have reached position 0. If the image no more changes by repeatedly pressing button *Down/Right/+,* you have reached the upper end position 31.

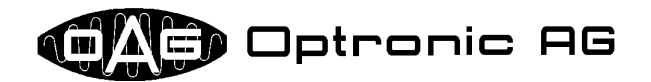

#### *7.5 Adjust Horizontally (Adjust Offset X)*

The shown image can be horizontally shifted by use of main menu entry *"Adjust Offset X"*. Move the star to this entry and activate the function by pressing button *Select*. Now, the horizontal image position can be changed by use of the buttons *Up/Left/-* and *Down/Right/+*. If the shown image no more changes, you have reached the left or right end position.

#### *7.6 Adjust Vertically (Adjust Offset Y)*

The shown image can be vertically shifted by use of main menu entry "Adjust Offset Y". Move the star to this entry and activate the function by pressing button *Select*. Now, the vertical image position can be changed by use of the buttons *Up/Left/-* and *Down/Right/+*. If the shown image no more changes, you have reached the upper or lower end position.

#### *7.7 Adjust Width*

The image width can be adjusted by use of main menu entry *"Adjust Width"*. Move the star to this entry and activate the function by pressing button *Select*. Now, the image width can be adjusted by use of the buttons *Up/Left/-* and *Down/Right/+*. If the shown image no more changes, the minimum or maximum possible width is reached.

#### *7.8 Adjust Height*

The image height can be adjusted by use of main menu entry *"Adjust Height"*. Move the star to this entry and activate the function by pressing button *Select*. Now, the image height can be adjusted by use of the buttons *Up/Left/-* and *Down/Right/+*. If the shown image no more changes, the minimum or maximum possible height is reached.

#### *7.9 Change Orientation*

The shown image can be rotated and mirrored by use of main menu entry *"Change Orientation"*. Move the star to this entry and activate the function by pressing button *Select*. Now, you can select between four possible orientationsby use of the buttons *Up/Left/-* and *Down/Right/+*.

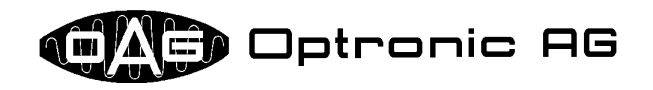

## **8 Trouble Shooting**

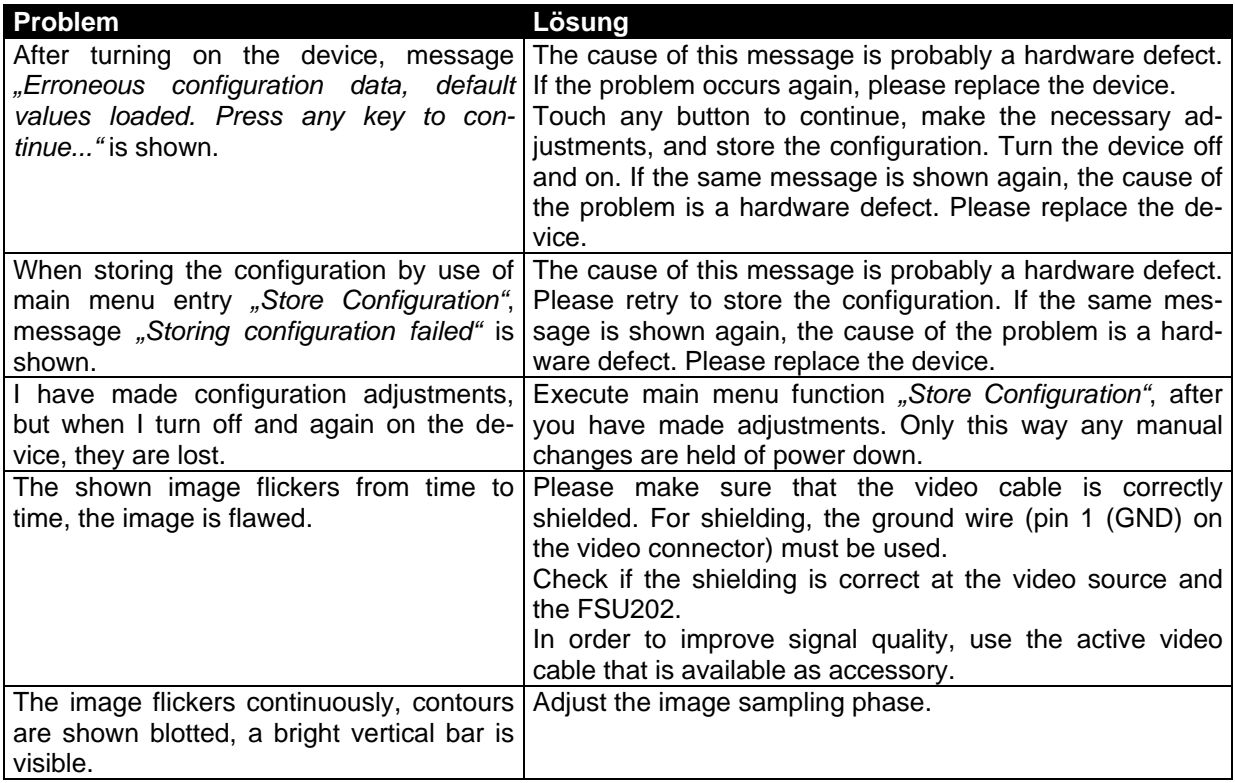

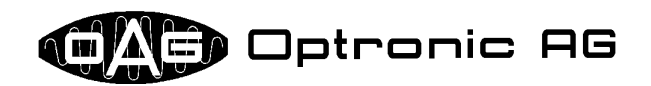

## **List Of Modifications**

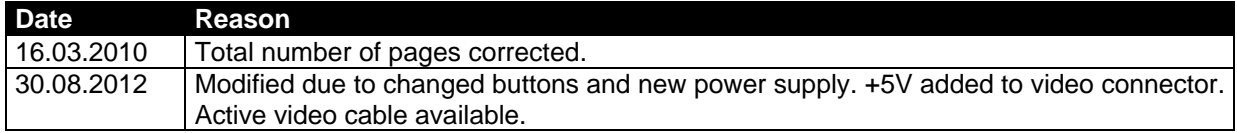